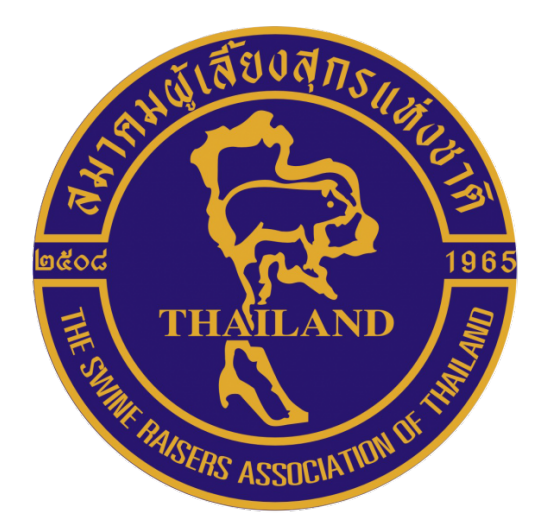

# คู่มือสมาชิกเดิม

# สมาคมผู้เลี้ยงสุกรแห่งชาติ

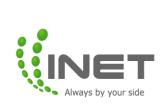

## สารบัญ

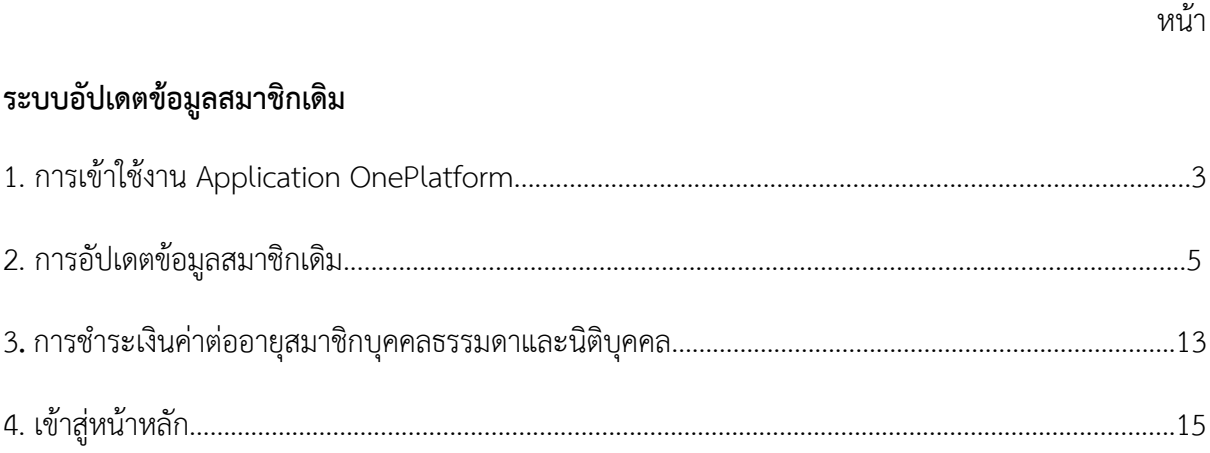

# **คูมือสมาชิกเดิม**

#### **ระบบอัปเดตขอมูลสมาชิกเดิม**

1. แสกน QR Code เพื่อเข้าใช้งานบริการสมาคมผู้เลี้ยงสุกรแห่งชาติ

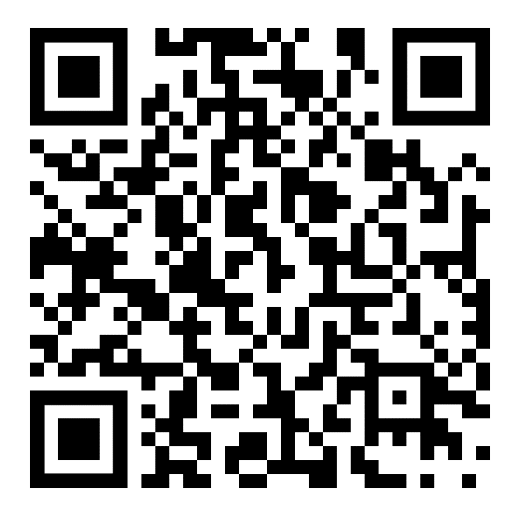

2. เมื่อแสกนดาวน์โหลด QR Code เรียบร้อยแล้ว จะเจอหน้าดาวน์โหลด Application OnePlatform (สามารถดาวน์โหลด Application ได้ทั้ง iOS และ Android)

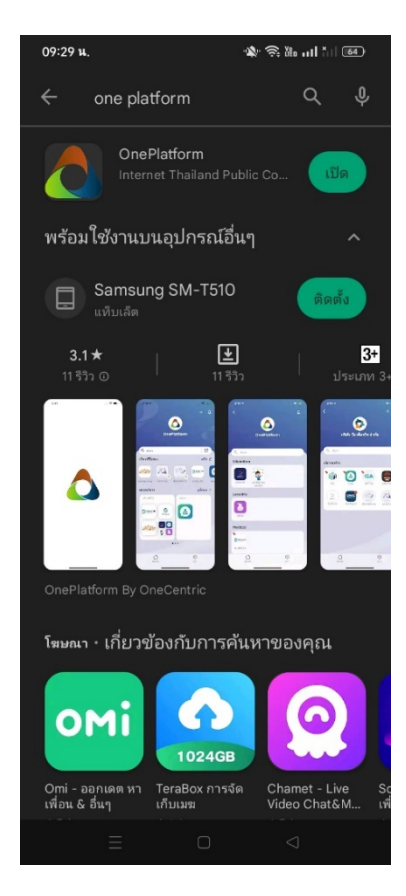

3. เมื่อดาวน์โหลดเรียบร้อยจะเข้าสู่ Application OnePlatform อัตโนมัติ ให้สมาชิกใหม่เข้าสู่ระบบตรง "**บัตรประชาชน**" โดยกรอกเลขบัตรประชาชน และเบอรโทรศัพทเพื่อรับ OTP เขาสูระบบ

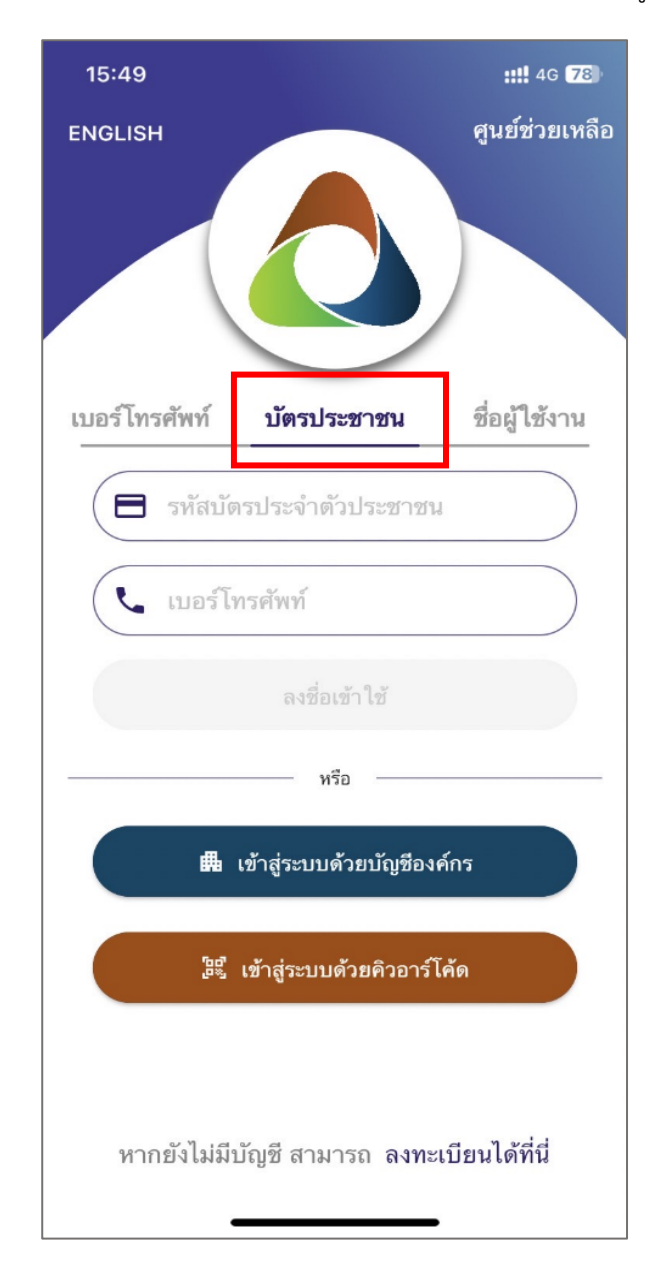

4. เมื่อเข้าสู่ระบบเรียบร้อยแล้วจะเข้าสู่หน้าความยินยอมในการเก็บรวบรวมข้อมูลให้สมาชิกคลิก "ยินยอม"

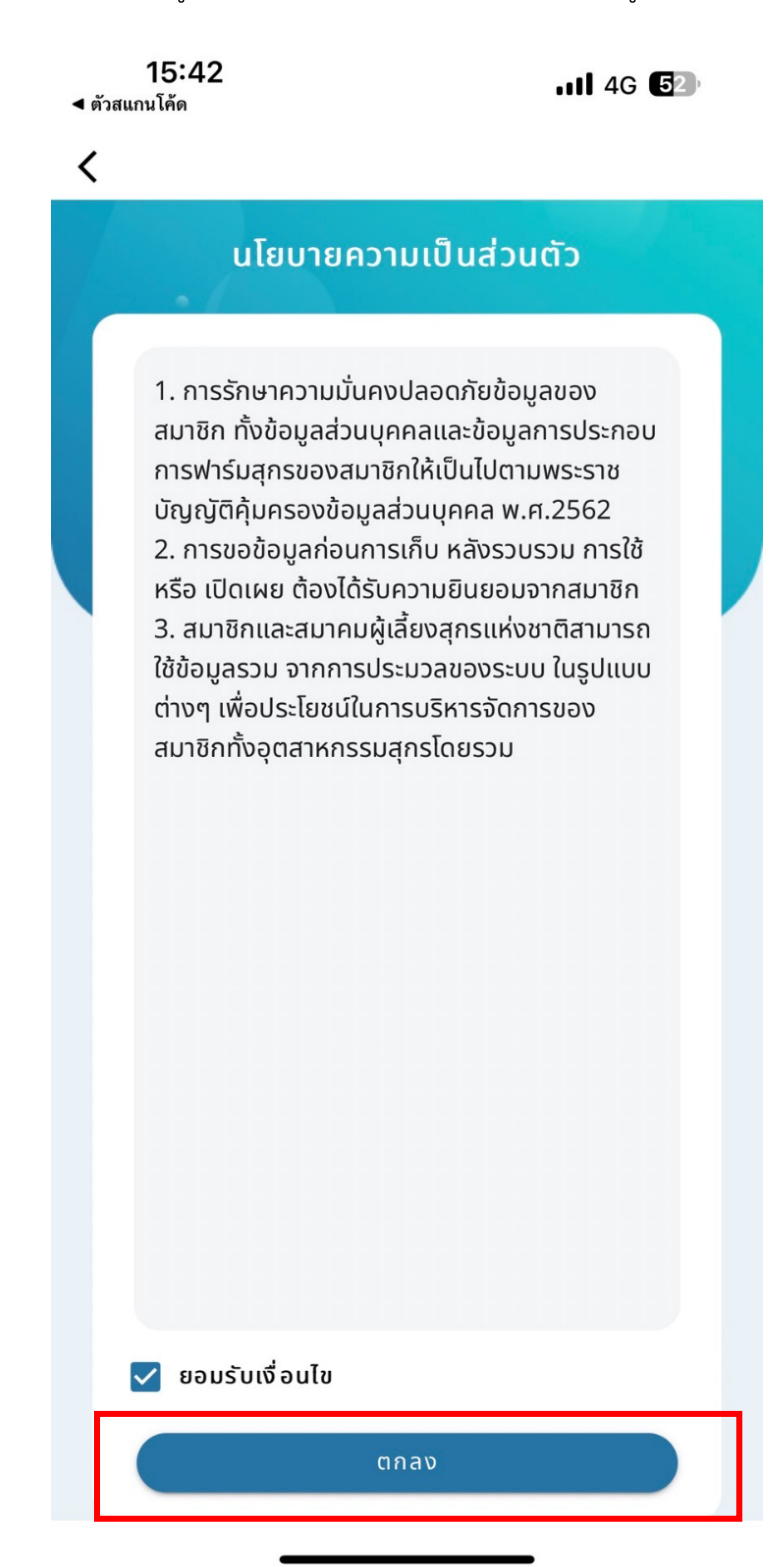

5. กดเลือก "สมาชิกเดิม" และเลือกประเภทสมาชิก "บุคคลธรรมดา หรือ นิติบุคคล"

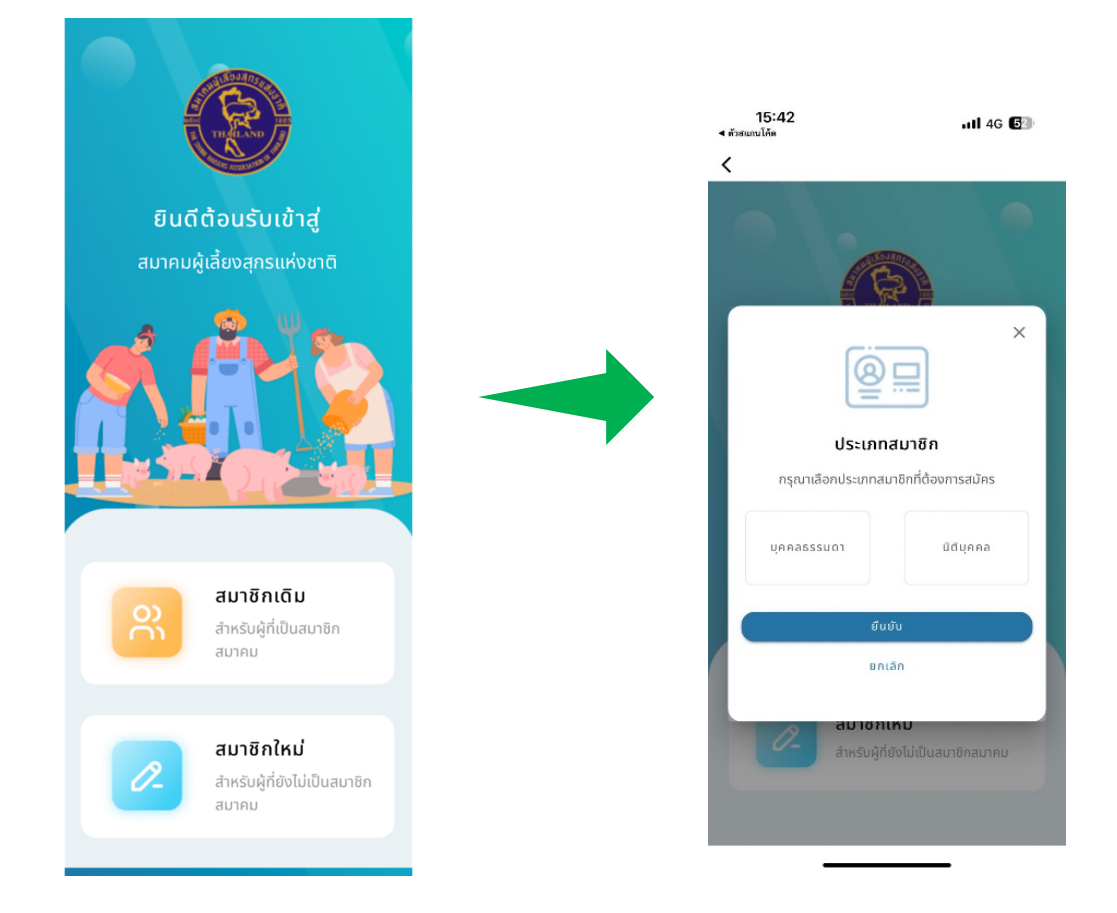

#### 6.1 กรอกขอมูลสําหรับสมาชิกเดิมเพื่ออัปเดตขอมูลประเภท **บุคคลธรรมดา**

**สวนที่ 1** กรอกขอมูล ประกอบดวย เลขที่สมาชิก, ขอมูลสวนตัว, ที่อยูปจจุบัน และขอมูลติดตอ จากนั้นกด "ถัดไป"

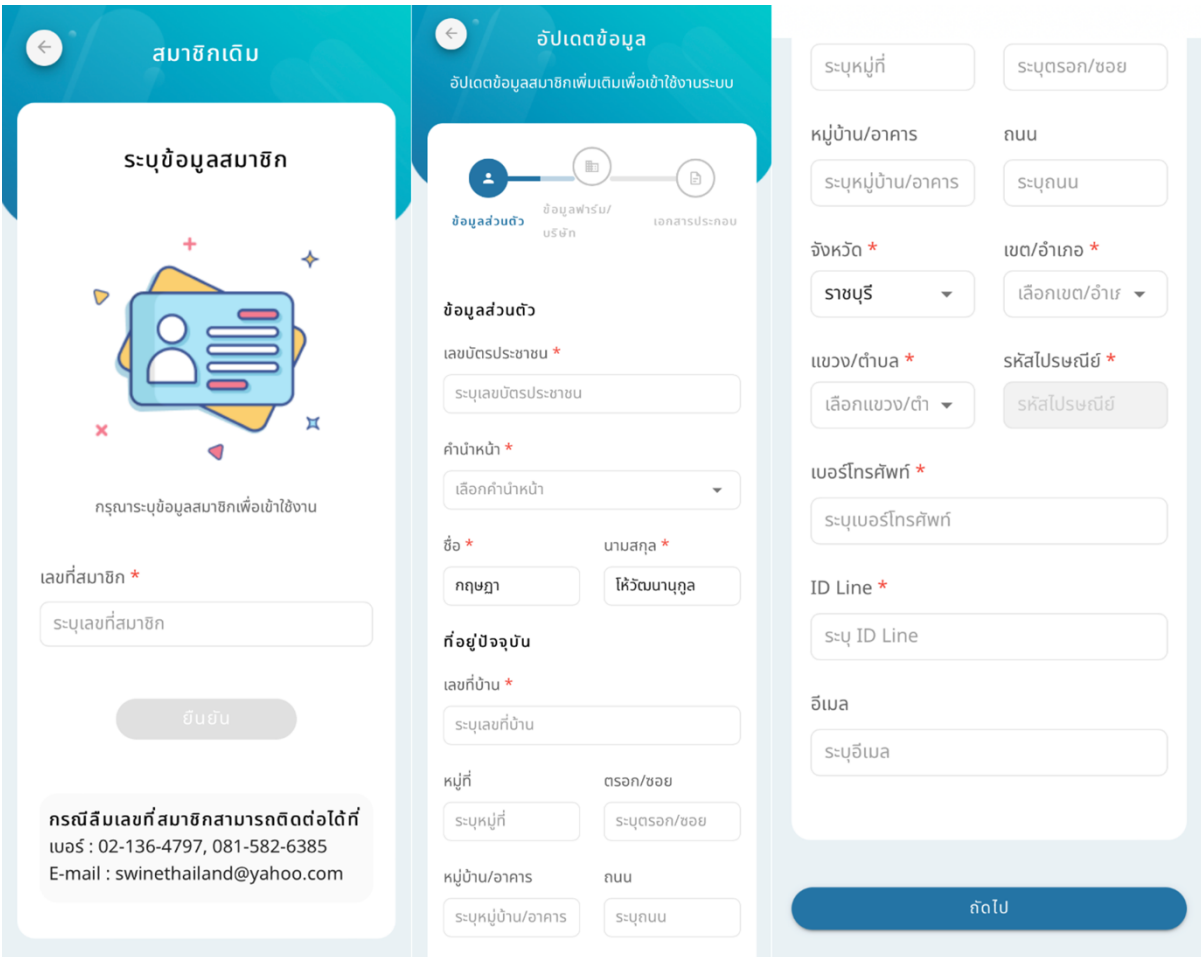

## **สวนที่2** กรอกขอมูลที่อยู ประกอบดวย ขอมูลฟารม, ที่อยูฟารม, ที่อยูที่สามารถติดตอได,ขอมูลฟารมเพิ่มเติม (ถามี) จากนั้นใหเลือกที่อยูสําหรับจัดสงเอกสาร และกด "ถัดไป"

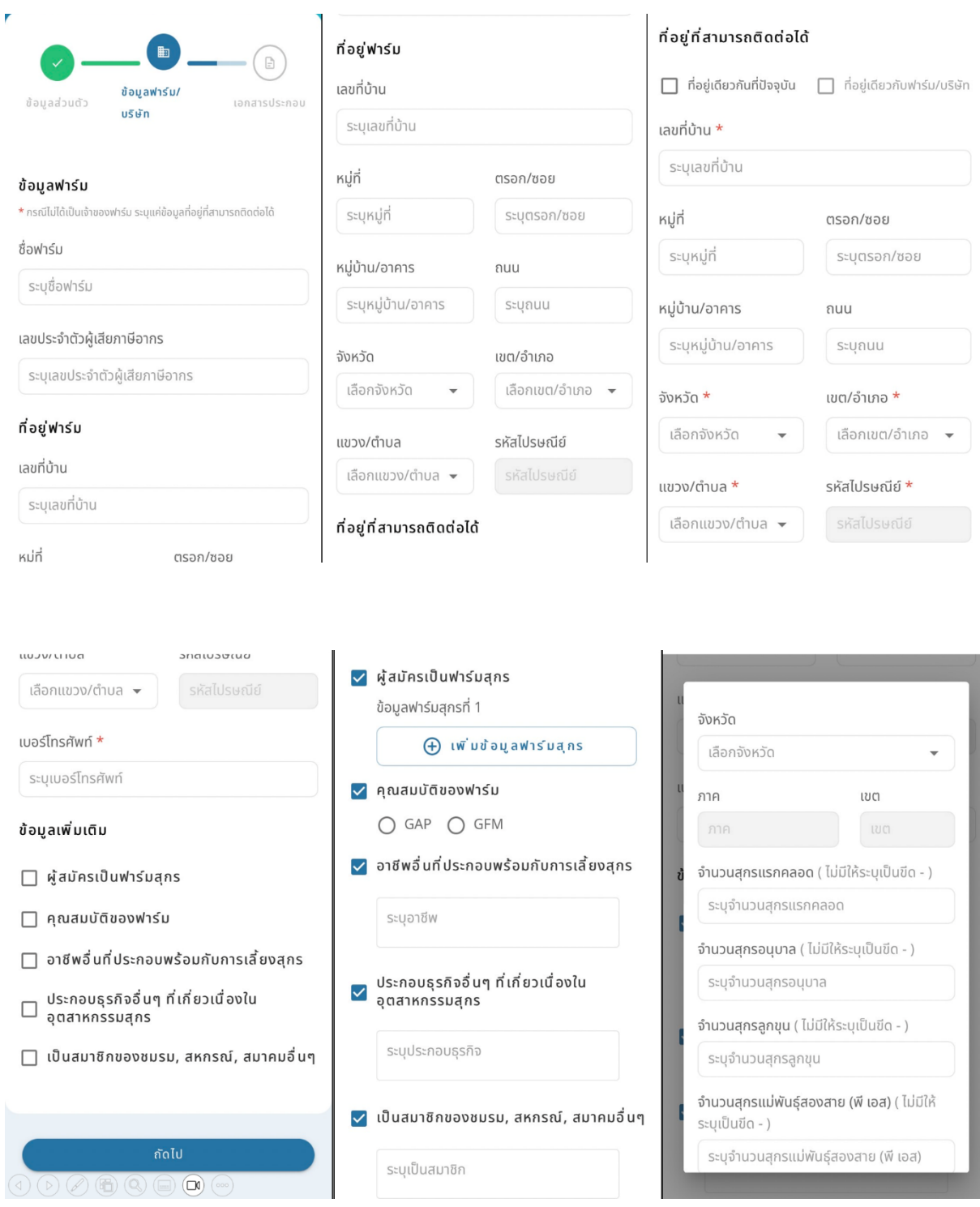

**สวนที่ 3** แนบเอกสาร ประกอบดวย รูปถาย, สําเนาบัตรประชาชน, สําเนาทะเบียนบาน และเอกสารอื่น ๆ (ถามี)

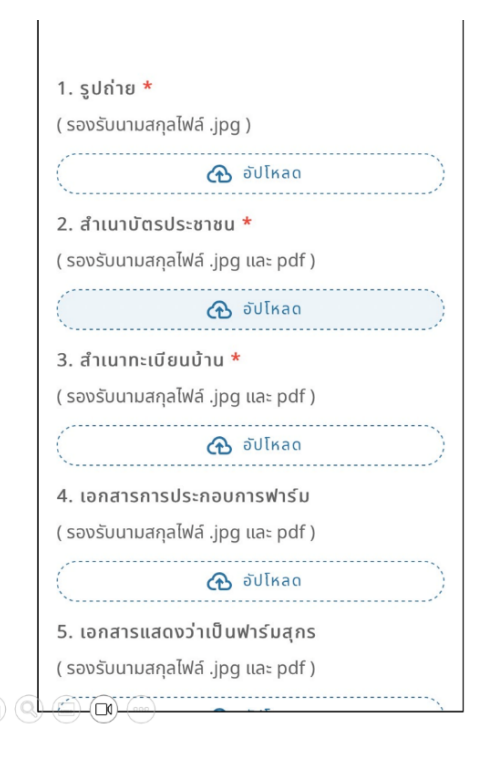

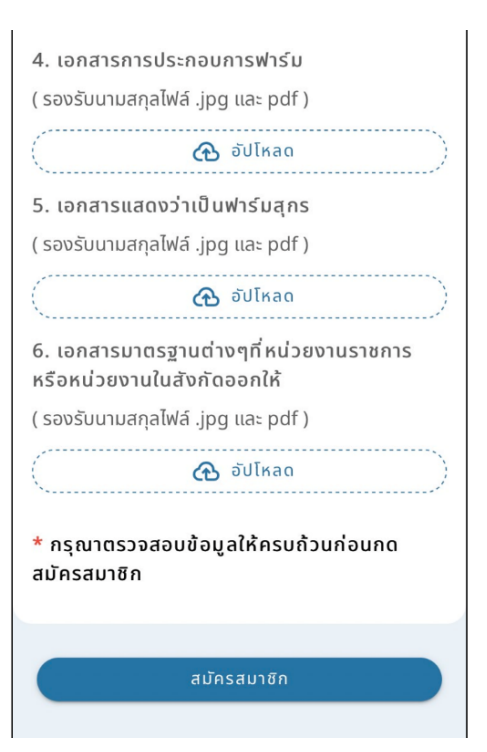

#### 6.2 กรอกขอมูลสําหรับสมาชิกเดิมเพื่ออัปเดตขอมูลประเภท **นิติบุคคล**

**สวนที่ 1** กรอกขอมูล ประกอบดวย เลขที่สมาชิก, เลขประจําตัวผูเสียภาษีอากร ขอมูลสวนตัว, ที่อยูปจจุบัน และขอมูลติดตอ จากกด "ถัดไป"

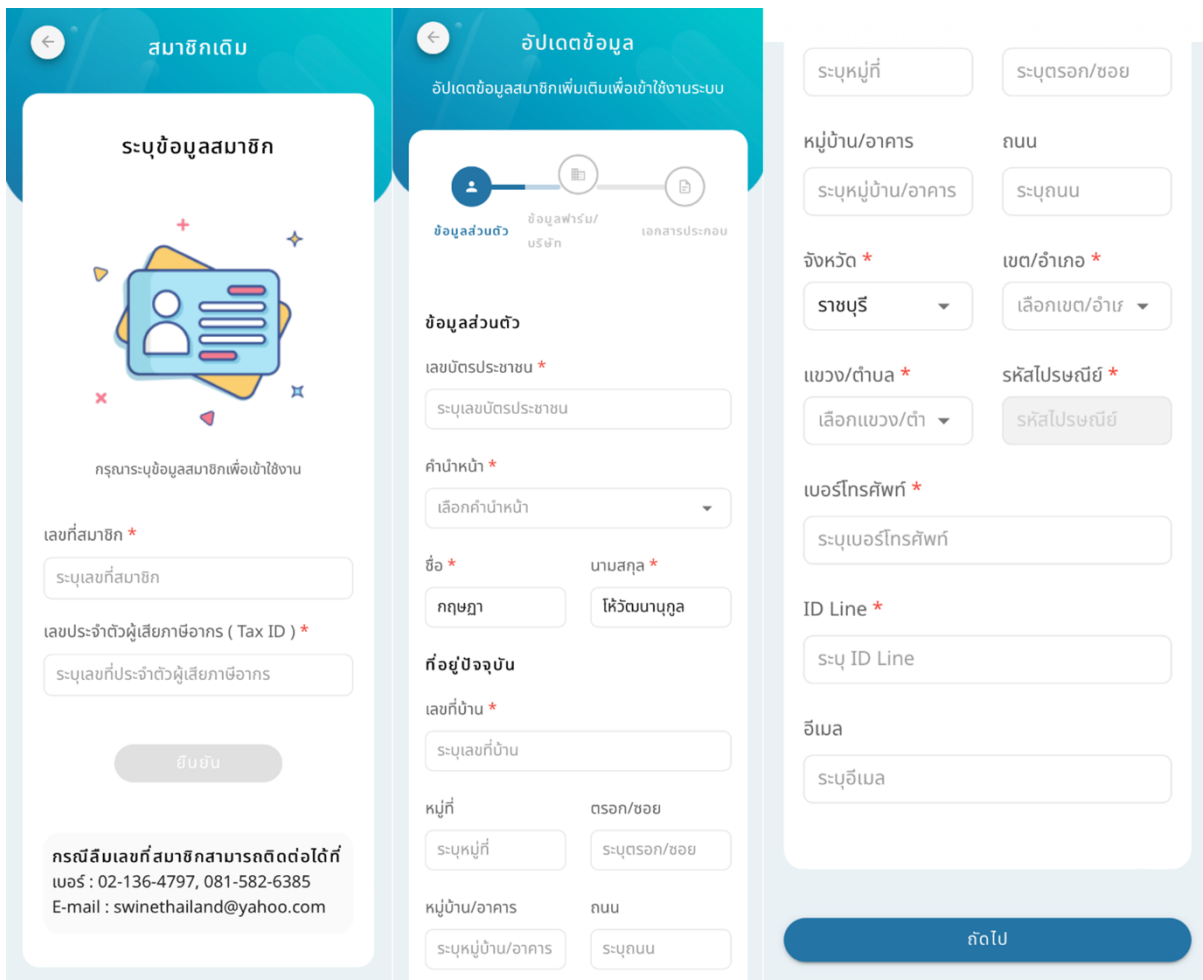

ี <mark>ส่วนที่ 2</mark> กรอกข้อมูลที่อยู่ ประกอบด้วย ข้อมูลฟาร์ม, ที่อยู่ฟาร์ม , ที่อยู่ที่สามารถติดต่อได้,ข้อมูลฟาร์มเพิ่มเติม (ถามี) จากนั้นใหเลือกที่อยูสําหรับจัดสงเอกสาร และกด "ถัดไป"

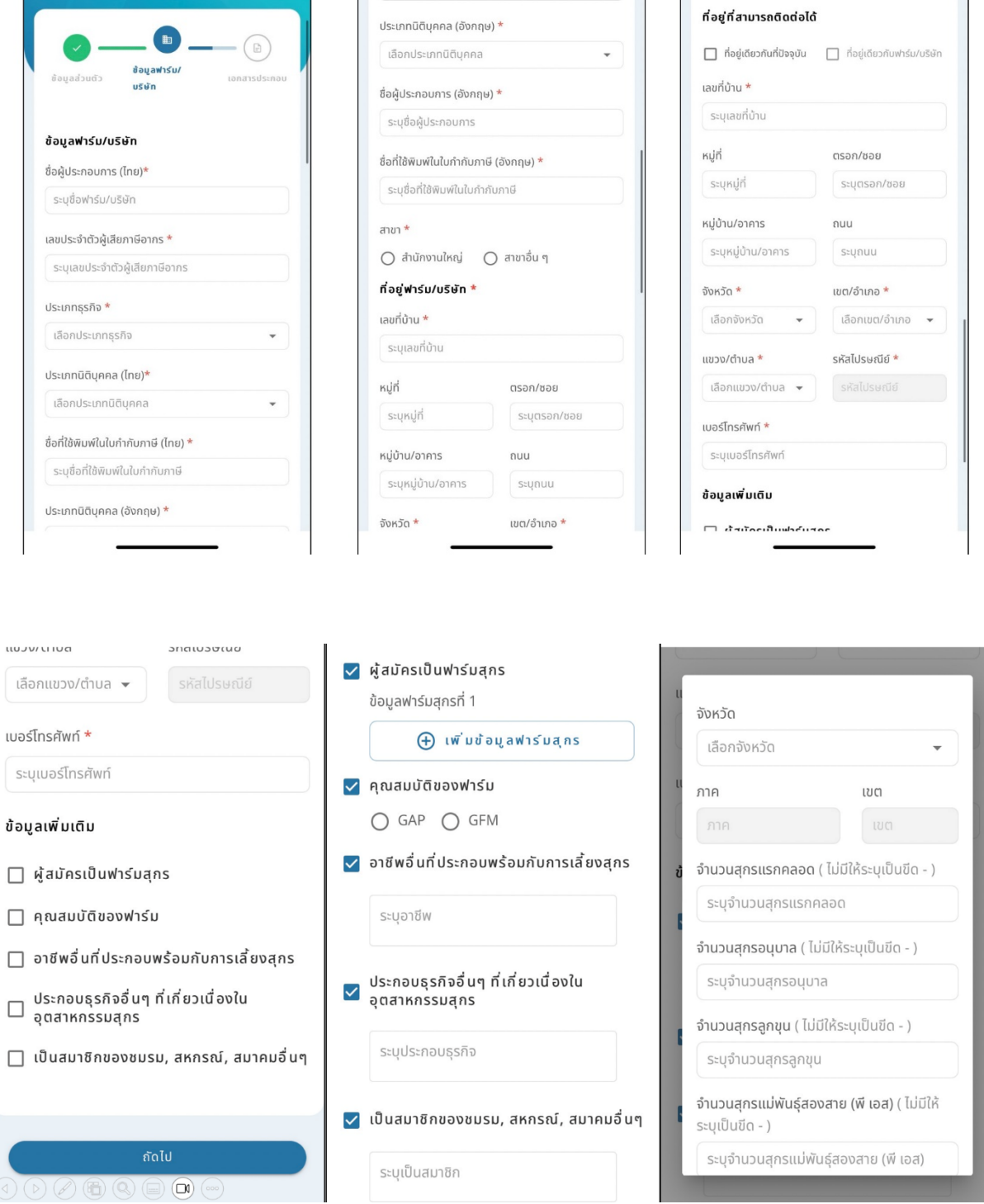

**สวนที่ 3** แนบเอกสาร ประกอบดวย รูปถาย, สําเนาบัตรประชาชน, สําเนาหนังสือรับรองบริษัท, เอกสารมอบ อํานาจ อื่นๆ (ถามี)

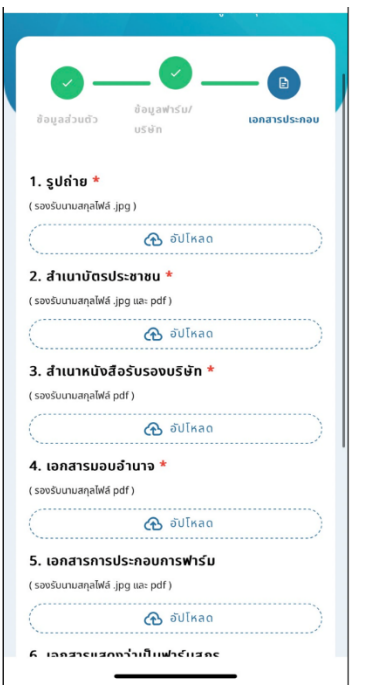

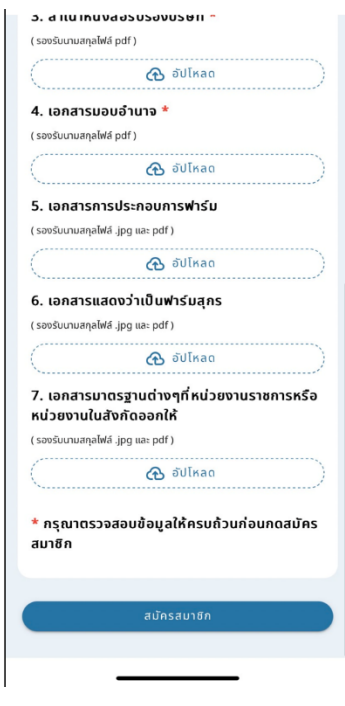

7. หากสมาชิกหมดอายุสามารถตออายุไดลวงหนา 90 วัน

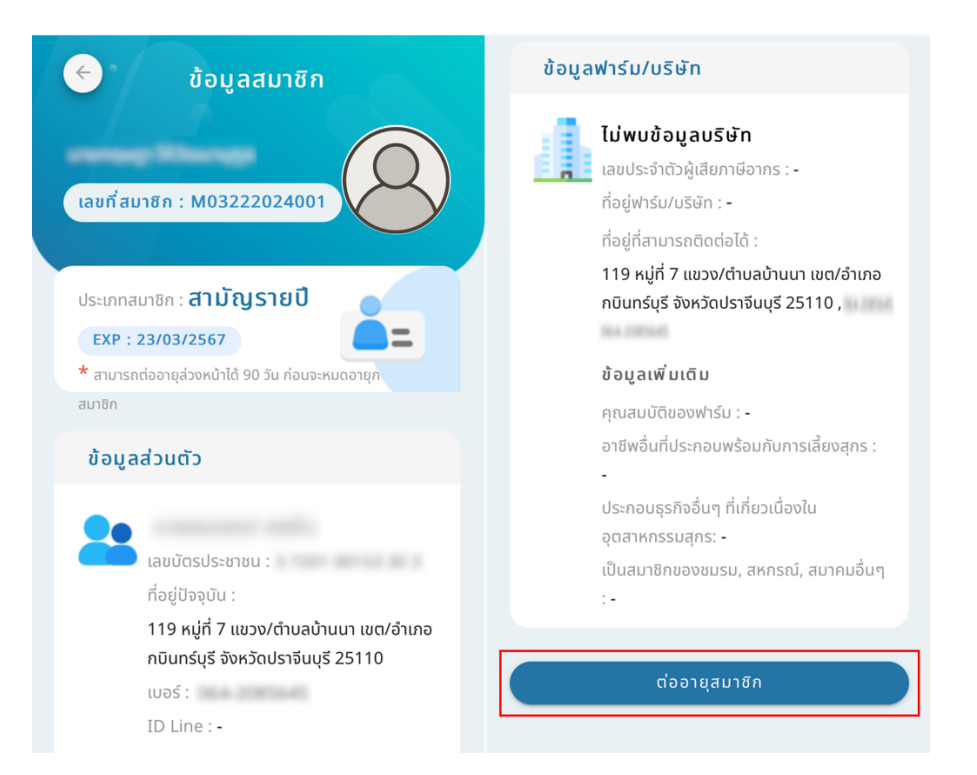

8.1 การชําระเงินคาตออายุสมาชิกของ **บุคคลธรรมดา** เลือกแผนสมาชิกวาเปน **รายปหรือตลอดชีพ** จากนั้น ตรวจสอบข้อมูลตนเอง หากข้อมูลผิดสามารถแก้ไขได้ โดยกดที่เมนู "แก้ไข" และกดชำระเงิน

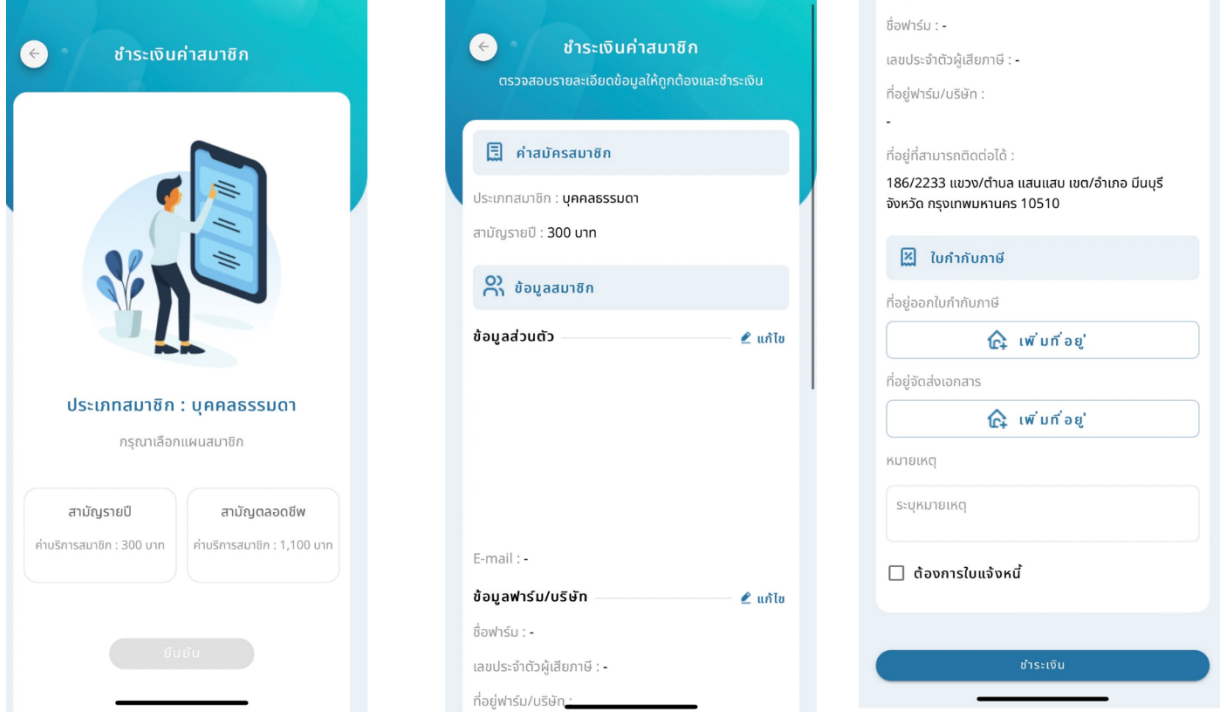

8.2 บุคคลธรรมดาสามารถสแกน QR Code เงินคาสมาชิกไดทันที

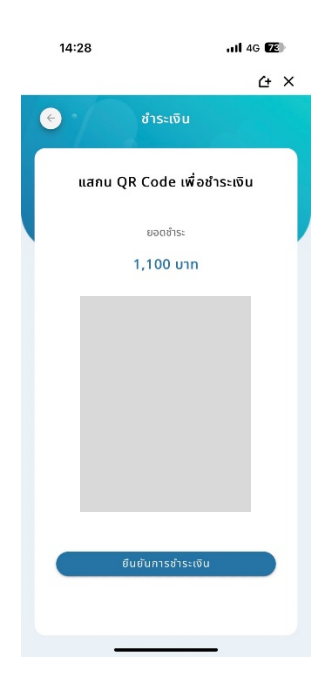

9.1 การชําระเงินคาตออายุสมาชิกของ **นิติบุคคล** เลือกแผนสมาชิกวาเปน **รายปหรือตลอดชีพ** จากนั้น ตรวจสอบข้อมูลตนเอง หากข้อมูลผิดสามารถแก้ไขได้ โดยกดที่เมนู "แก้ไข" และกดชำระเงิน

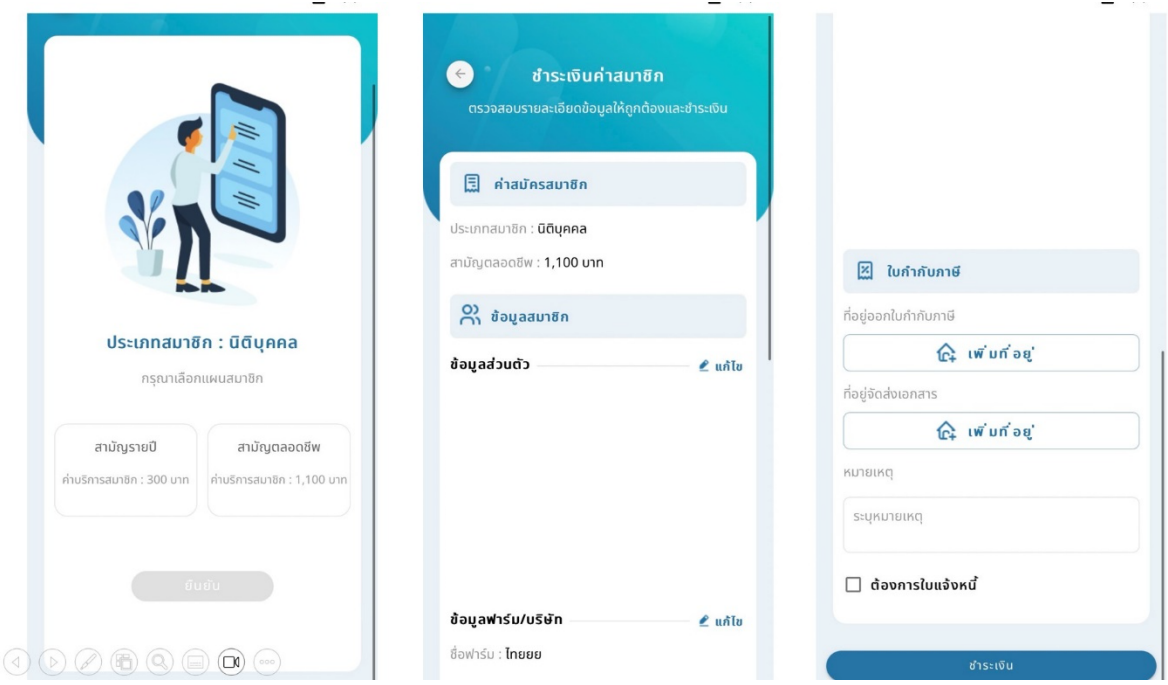

9.2 การชำระเงินประเภทนิติบุคคลเลือกชำระเงินได้ 2 วิธี สแกน QR Code หรือ โอนตรงเข้าบัญชีสมาคม และรอทางสมาคมตรวจสอบยอดการโอน

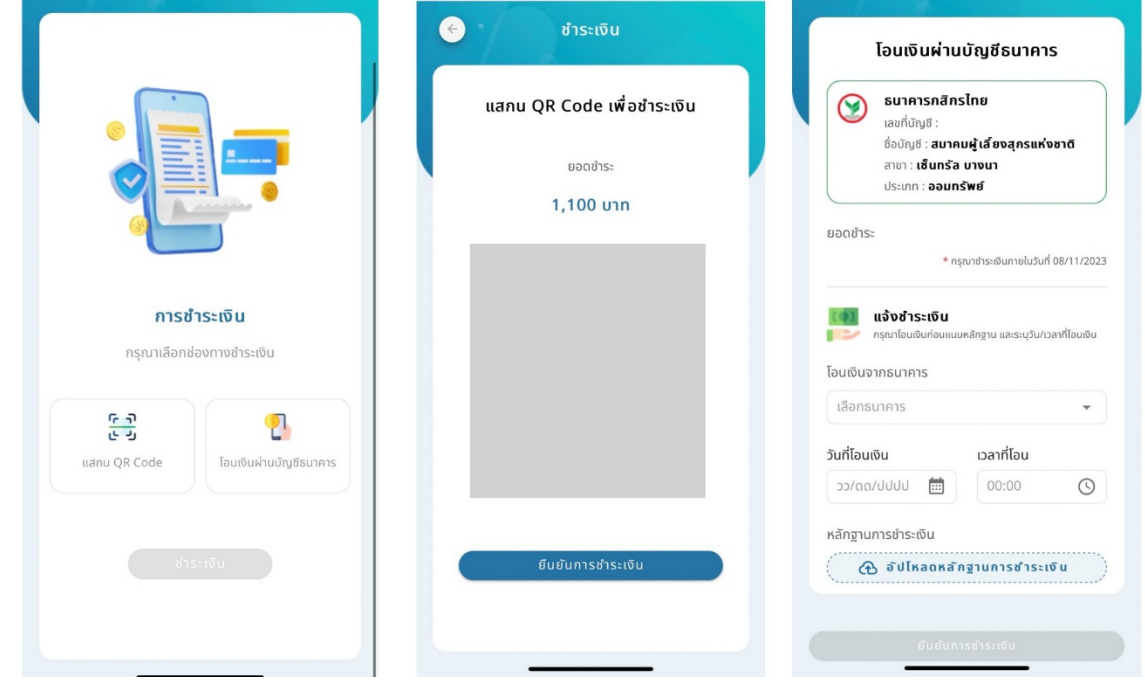

10. การต่ออายุสมาชิกเป็นอันเรียบร้อย สมาชิกสามารถตรวจสอบข้อมูลการชำระเงินและ อัปเดตข้อมูล ้สมาชิกได้ หากสมาชิกยังไม่ชำระเงิน หรือชำระเงินไม่สมบูรณ์จะไม่สามารถตรวจสอบการชำระเงินและอัปเดต ข้อมูลฟาร์มได้

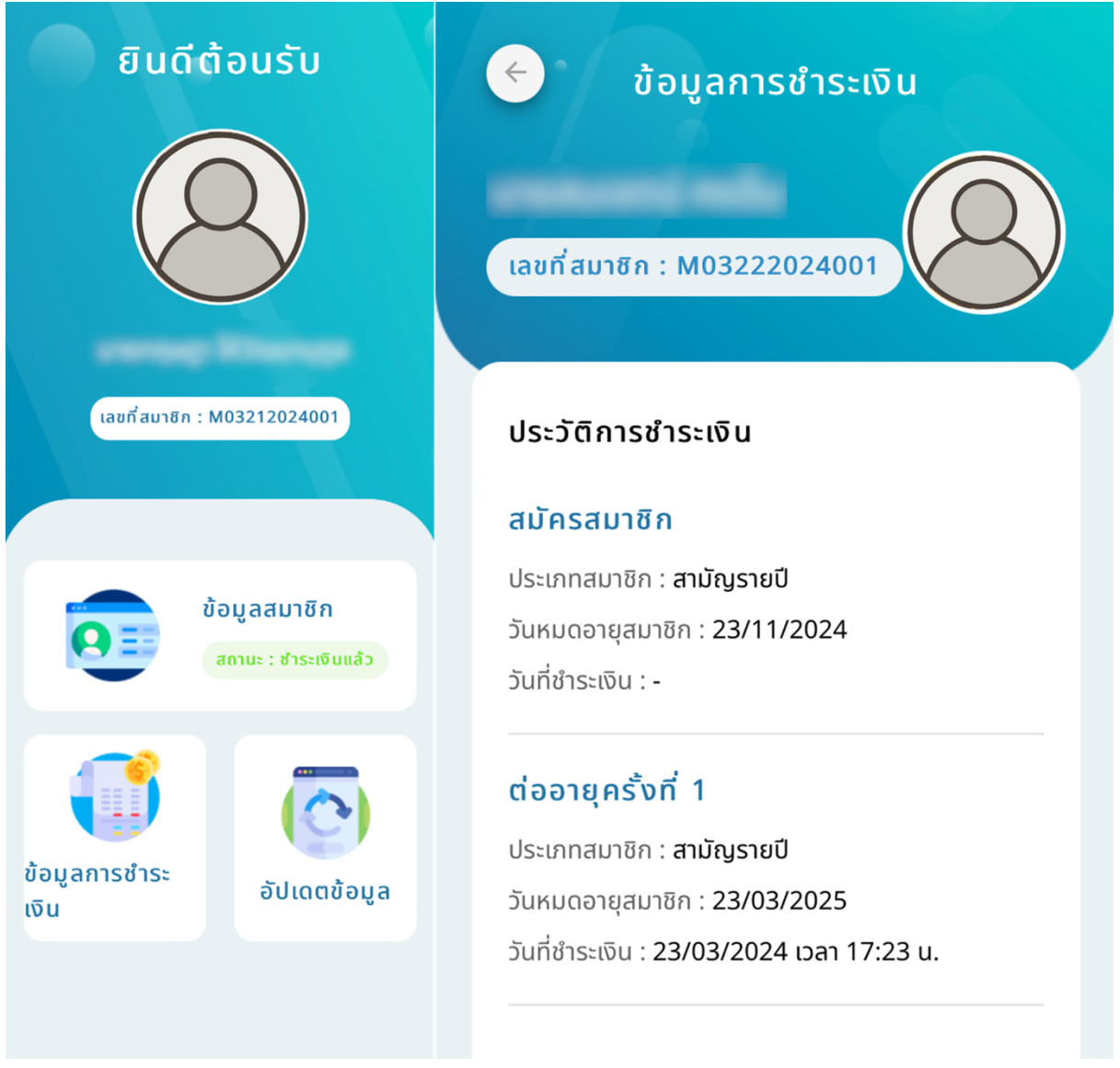

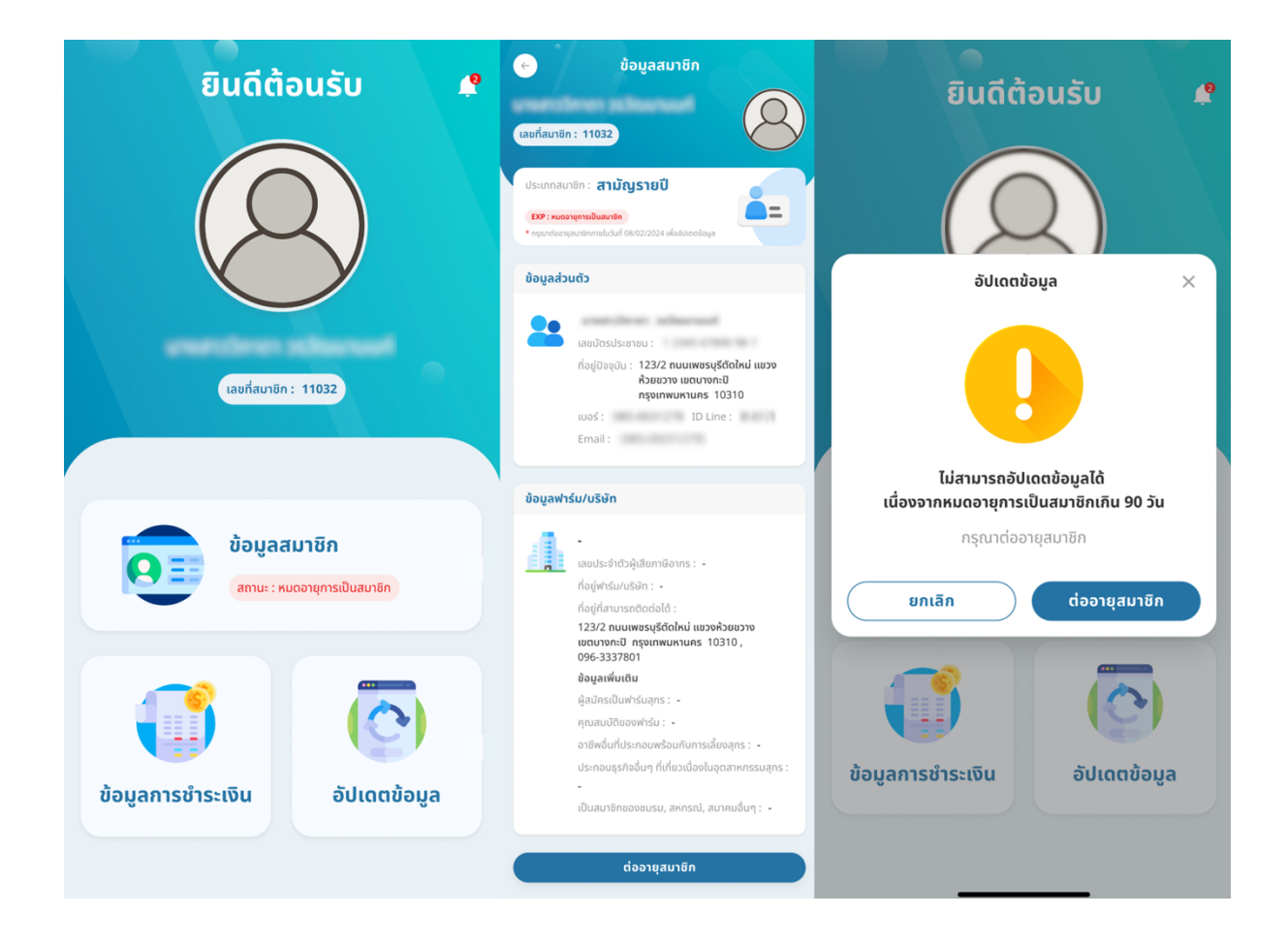